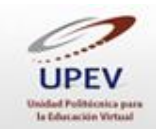

# **Cómo crear un archivo en Word®, para uso personal o tarea (uso básico)**

Word es un software que viene integrado en la paquetería Microsoft Office<sup>®</sup> y está destinado al procesamiento de textos, tablas, esquemas, graficas, etc. Han existido diferentes versiones del software, debido a las mejoras que se le han hecho en cuanto a su presentación y manejo. La versión que actualmente se utiliza brinda la oportunidad de guardar los archivos con la versión 97-2003. El beneficio que se tiene al guardarse con esta versión es que puedes abrir el archivo en cualquier computadora, aun con la versión más reciente. Word permite crear documentos con formato **.doc** o **.docx** y poder compartirlo de cualquier manera (correo electrónico, blogs, USB, dispositivos móviles, entre otros).

Este software cuenta con una serie de características que permiten manipular la forma del texto, en esa serie podemos encontrar las siguientes: fuente de letra, formato de letra (subrayado, negrita, cursiva), color de fuente, resaltado de texto, tamaño de letra, efecto de texto, alineación de párrafo, etc. También permite insertar imágenes, tablas, formas, gráficos, entre otros.

A continuación te mostraremos cómo abrir el programa. También te compartiremos una forma sencilla para crear un documento con este software, así como algunas de sus funciones, herramientas y cómo guardarlo.

## **I. Cómo abrir Word y crear un documento nuevo**

Enseguida te presentamos la ruta para localizar y abrir el programa, y la instrucción para crear un documento nuevo.

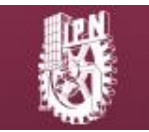

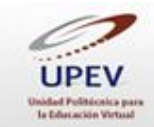

### **Instrucciones**

1. Para abrir el programa, seleccionamos el menú de inicio.

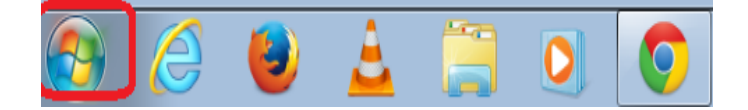

2. Enseguida, se desplegará un listado de opciones. En él, localiza la opción *Todos los programas* y selecciónala.

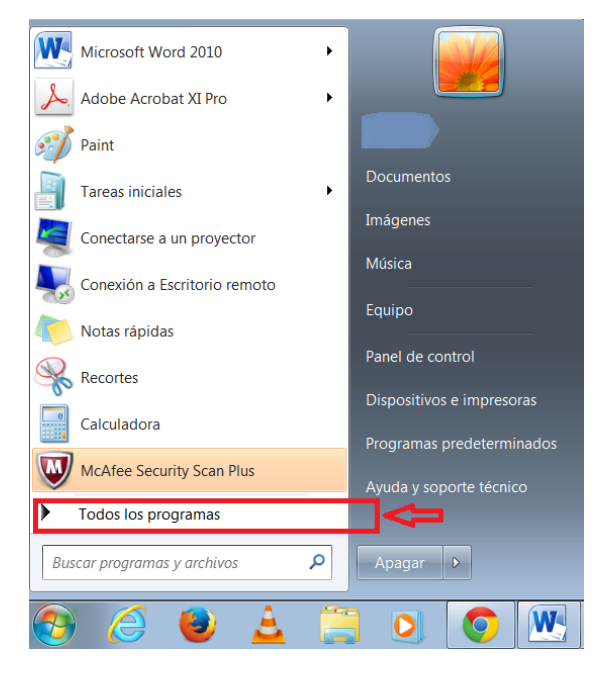

3. Se abrirá una lista de todos los programas que tienes en tu computadora. En ella, ubica la opción *Microsoft Office* y selecciónala.

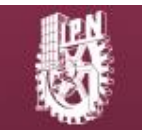

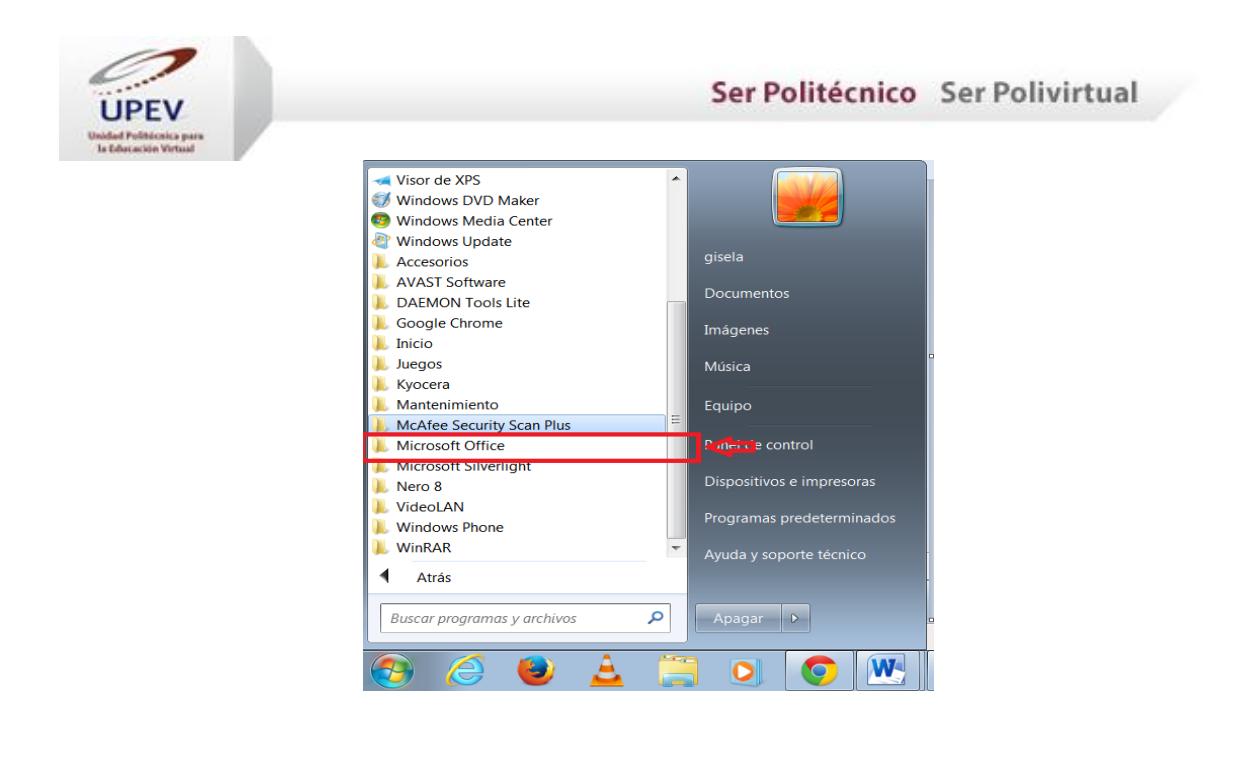

4. Después, se desplegarán las herramientas que contiene la paquetería Office. Entre ellas, localiza la herramienta Word y selecciónala.

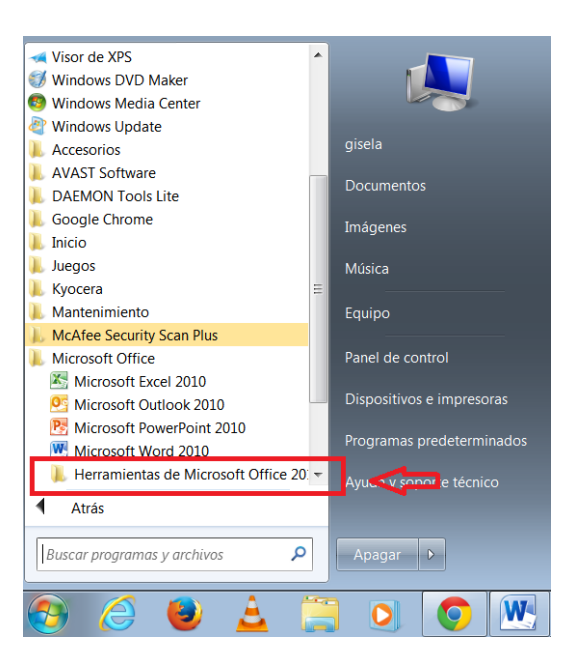

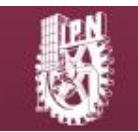

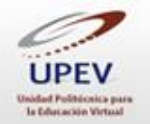

5. Posteriormente, la herramienta se abrirá y tendrás que seleccionar el tipo de documento que deseas. Para este ejemplo, seleccionaremos la plantilla *Documento en blanco*.

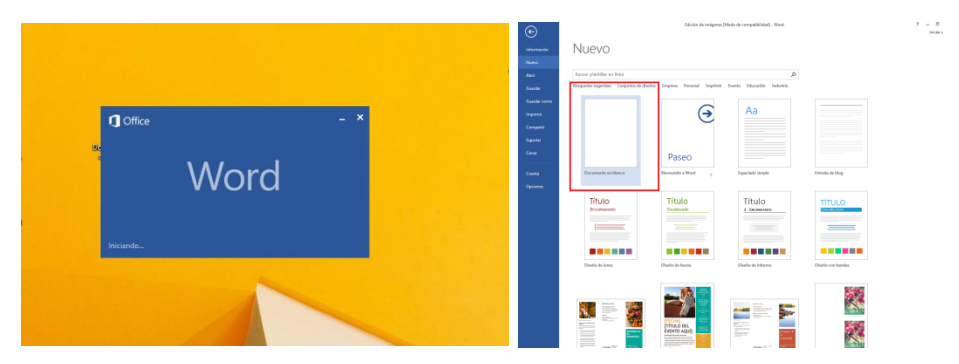

## **II. Cómo utilizar Word®**

En la parte superior de la platilla de *Documento en blanco* se ubica la *Cinta de opciones*, donde se encuentran las herramientas del documento. Con ellas, podrás para cambiar el tipo de letra, tamaño, agregar imágenes, cambiar los márgenes, etcétera.

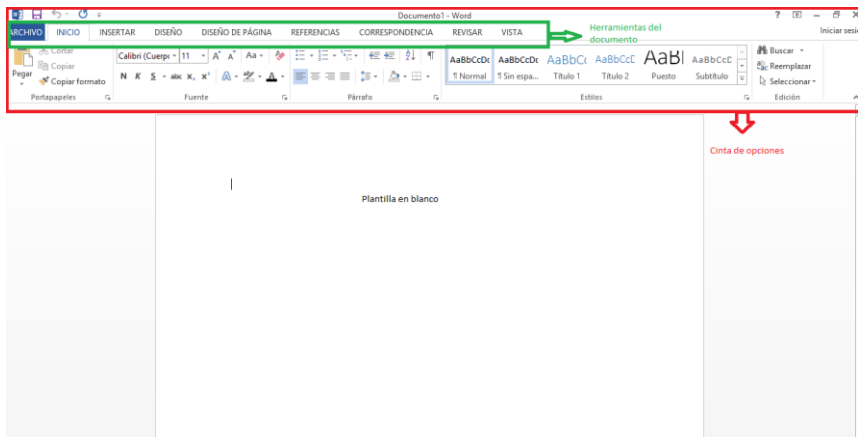

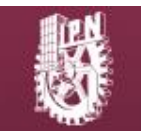

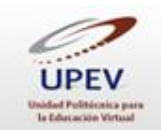

Como te habrás dado cuenta, este programa tiene varias herramientas con diversas características, pero no es necesario conocerlas todas para poder crear un documento, ya que solamente basta con comenzar a teclear (escribir).

Para cambiar de párrafo o renglón, presiona el botón *Entrar* de tu teclado, o bien, sigue escribiendo hasta que el puntero pase a la siguiente línea automáticamente.

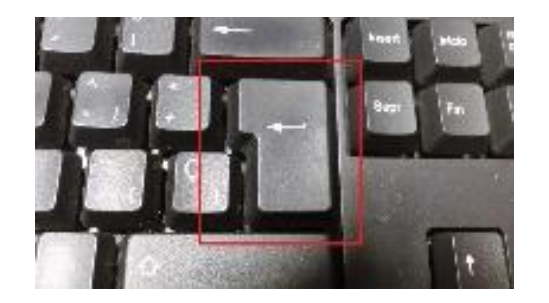

En tu teclado se encuentran un sinfín de posibilidades, de las cuales podrás apoyarte para realizar tu escrito. Las teclas en las que podrás apoyarte para redactar son las siguientes:

 *Barra espaciadora*. Esta tecla te funciona para dar espacio entre las palabras que vayas agregando

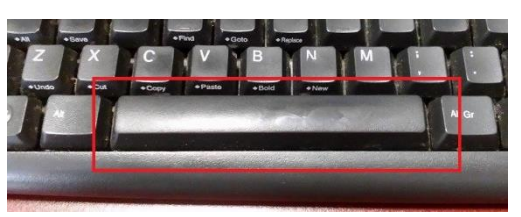

 *Retroceder*. Esta tecla te ayuda para retroceder, es decir, eliminar la información que ya has tecleado

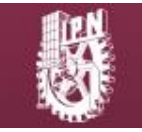

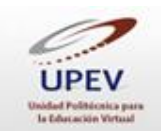

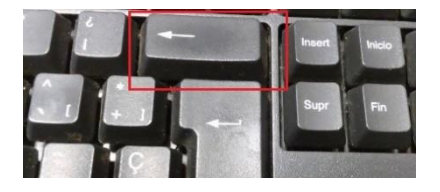

 *Tabulador*. Funciona para dar sangría a cada párrafo tecleado, es decir, da espacio al iniciar el párrafo

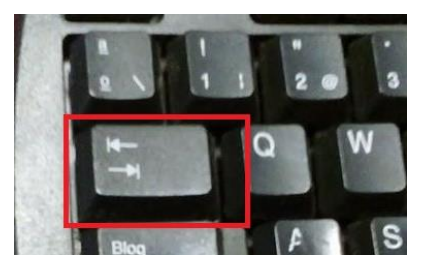

*Bloq Mayús*. Ayuda a cambiar de mayúsculas a minúsculas y viceversa.

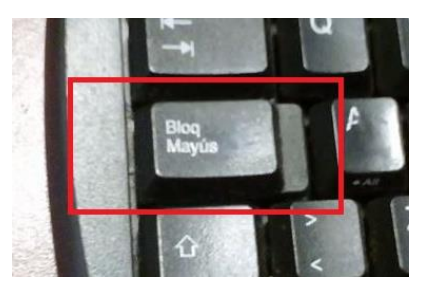

Si el documento que elaboremos contiene errores ortográficos, serán señalados automáticamente con un subrayado rojo. También te dará la opción de corregir (volver a escribir) la palabra o utilizar el corrector ortográfico de Word, haciendo clic en el botón derecho del ratón, con lo que se desplegará una serie de sugerencias para escribir correctamente la palabra mal escrita.

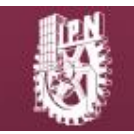

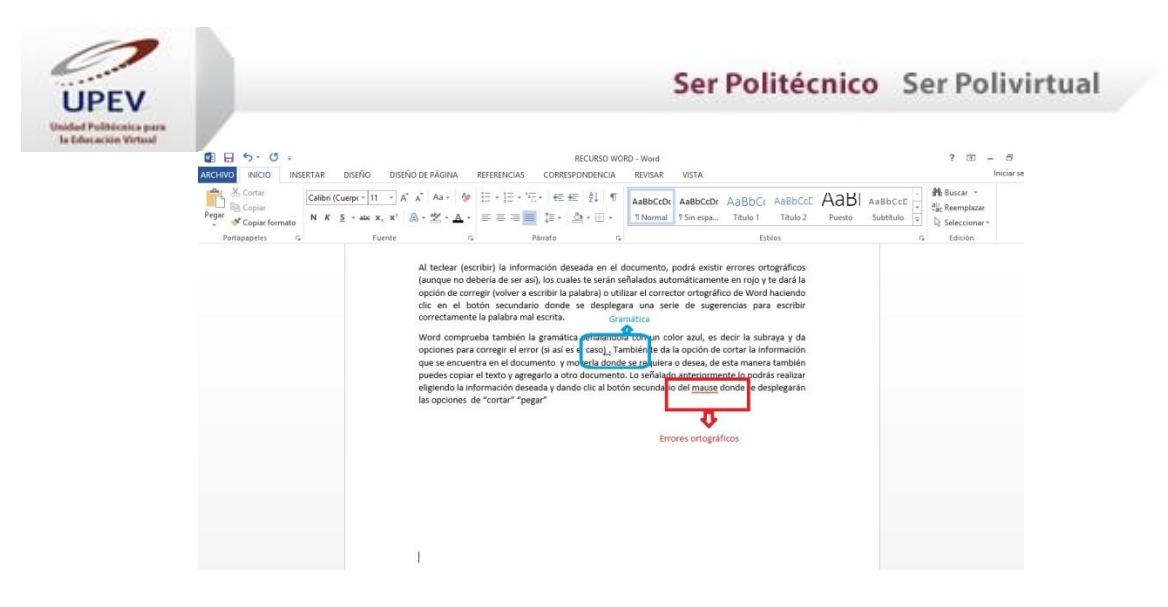

Asimismo, Word puede marcar errores gramaticales mediante un subrayado con color azul y da opciones para corregir el error. También te da la opción de cortar la información que se encuentra en el documento para moverla a donde se requiera.

Para copiar y pegar texto, primero selecciona la información deseada (la información elegida se marcará por medio de una sombra gris) y, posteriormente, da clic en el botón derecho del ratón, con lo que se desplegarán las opciones de *Cortar* y *Pegar*.

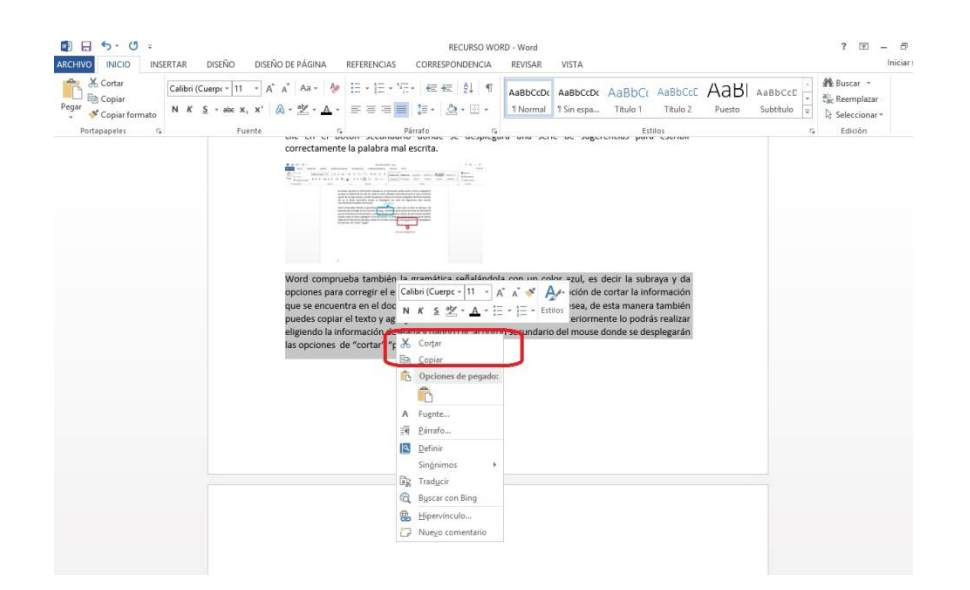

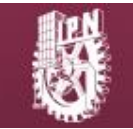

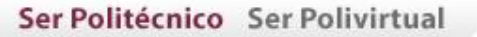

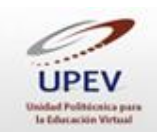

Si cortas la información y no la agregas en ningún otro documento, ésta desaparecerá de manera permanente. Pero descuida, existe una posibilidad de recuperar esa información, siempre y cuando sea al instante. La podrás recuperar deshaciendo la acción. Pero, ¿cómo hacerlo? Sobre la *Cinta de opciones* se encuentran unas flechas curvas llamadas *Deshacer escritura* y *Repetir escritura*, la primera opción es la que nos servirá para deshacer la acción y puedes activarla al presionar las teclas *Ctrl* y *Z* simultáneamente.

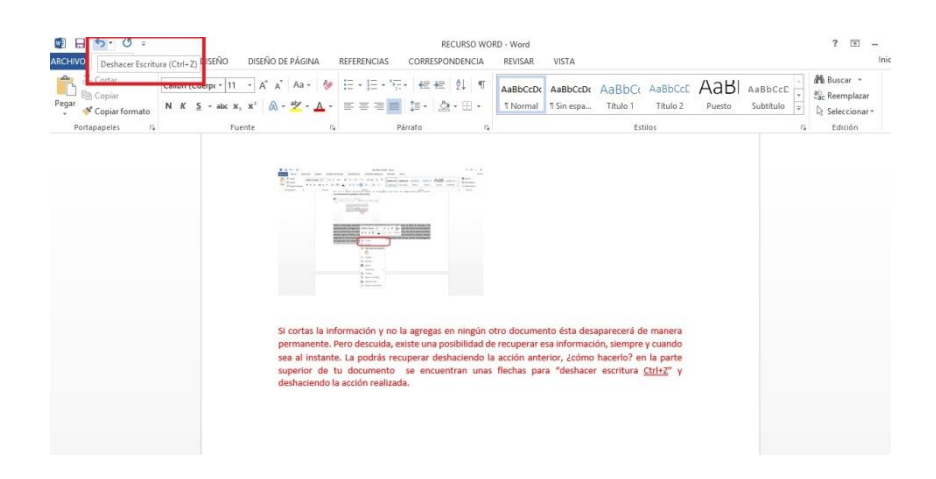

Hasta este momento, ya tienes el conocimiento básico que necesitas para realizar un documento con el software Word. A continuación veremos cómo guardar el documento en nuestra computadora.

## **III. Cómo guardar el documento que elaboramos**

Una vez finalizada la elaboración de tu documento, deberás seguir los siguientes pasos para guardar tu archivo:

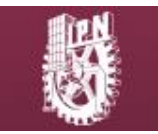

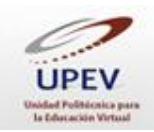

**Paso 1.** Dar clic en la opción archivo.

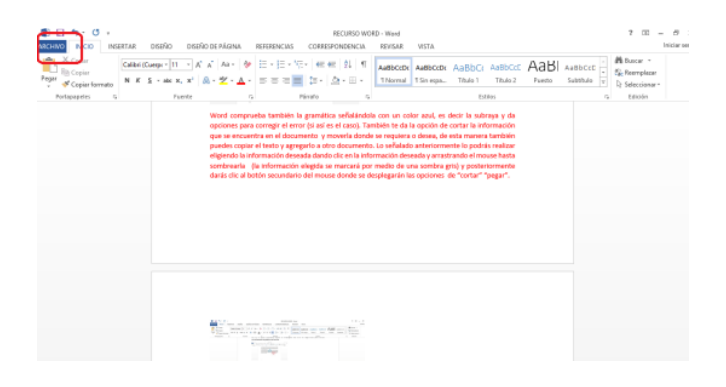

**Paso 2.** Seleccionar la opción *Guardar como*.

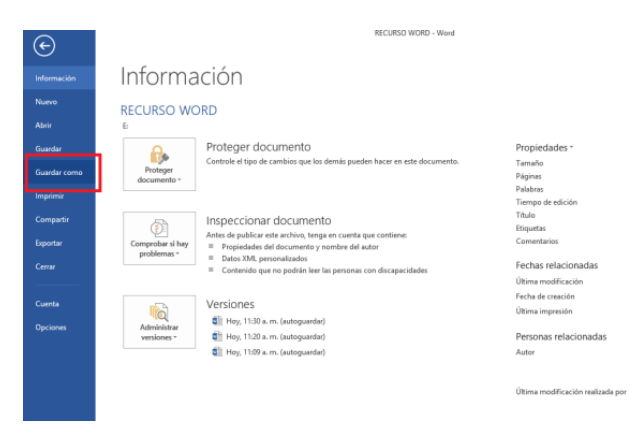

 **Paso 3.** Elegir y seleccionar el lugar donde se guardará el archivo, y agregarle un nombre.

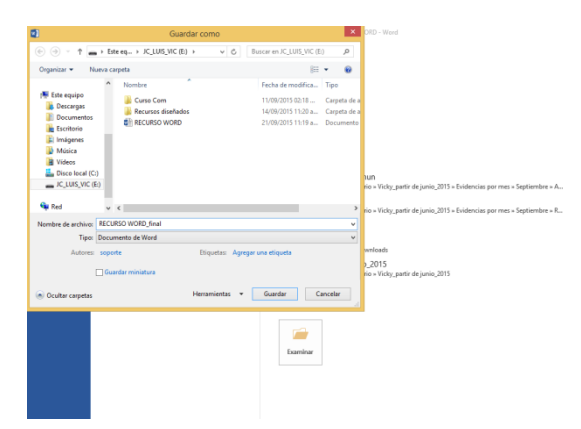

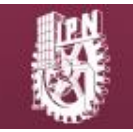

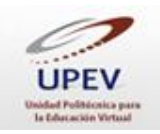

 **Paso 4.** Seleccionar el tipo de archivo con el que se desea guardar el archivo. De preferencia, selecciona *Documento de Word 97-2003* para que tenga un mayor grado de compatibilidad.

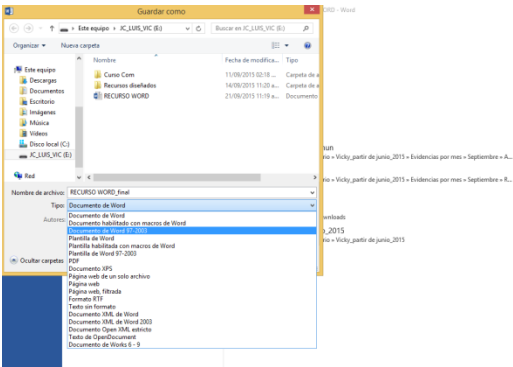

**Paso 5.** Dar clic en la opción *Guardar*.

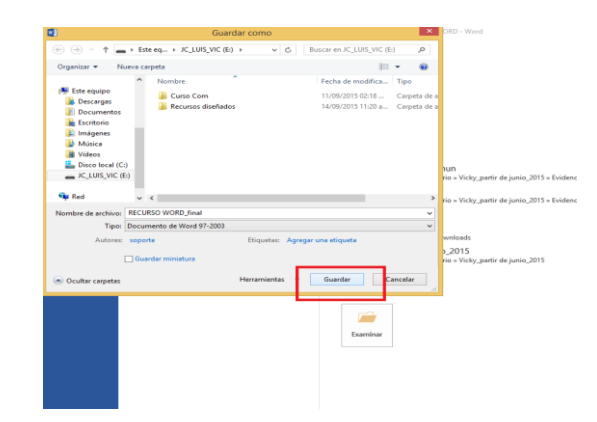

Ahora conoces la manera básica para elaborar y guardar un documento en Word, así como algunas de sus funciones y herramientas.

A medida que vayas utilizando este software, verás que es una herramienta de uso sencillo y que es de gran utilidad, ya que podrás elaborar trabajos con una excelente presentación.

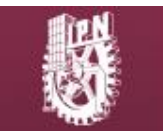